<span id="page-0-0"></span>Il y a deux possibilités pour se connecter. $<sup>1</sup>$ </sup>

### **4** Se connecter en filaire

Aller dans une salle informatique de l'ENSTA (ou dans votre chambre si vous habitez la résidence), et brancher le câble Ethernet à votre portable.

#### <sup>2</sup> Se connecter en Wi-Fi

Suivre les [instructions d'installation de Eduroam](https://markdown.data-ensta.fr/s/connexion-eduroam), disponibles sur le site de l'association [DATA](https://data-ensta.fr/)

La connexion filaire sera quasiment **indispensable** pour installer MATLAB (cette opération nécessite de transférer vers votre portable de grandes quantités de données).

La connexion Wi-Fi sera *indispensable* pour utiliser MATLAB dans les salles de cours (non informatiques) de l'ENSTA.

<sup>&</sup>lt;sup>1</sup>Cliquer sur les textes en *bleu* pour suivre les liens...

## Connexion à un lecteur réseau sous Windows 10

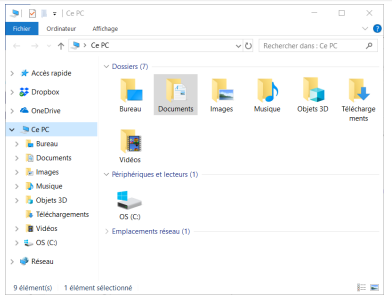

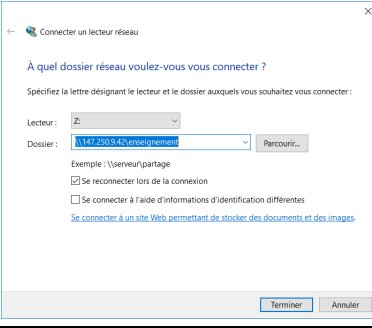

### **4 Afficher le réseau**

Dans l'explorateur de fichiers, faire click-droit sur Réseau

 $\triangleright$   $\triangleright$  Réseau

(fenêtre en bas à gauche) et choisir dans le menu l'item :

Connecter un lecteur réseau

<sup>2</sup> Connecter le lecteur Dans la fenêtre qui apparaît, entrer comme nom de dossier : \\147.250.9.42\enseignement

Une fenêtre s'ouvre, correspondant à l'explorateur de fichiers du lecteur.

## Installation de MATLAB sous Windows 10

**Rappel :** pour procéder à l'installation de MATLAB, il est fortement conseillé d'être connecté en filaire, sur le réseau informatique de l'ENSTA.

**4** Localiser la distribution MATLAB Dans l'explorateur de fichiers du lecteur réseau, aller dans le répertoire : MATLAB WINDOWS-LINUX-MAC, puis dans le répertoire : Windows où se trouvent les fichiers : Matlab2016b.msi, Data1.cab, Data2.cab, ..., Data7.cab

# **2** Installer MATLAB sur votre ordinateur

Deux possibilités :

- Copie–installation (plus rapide, mais nécessite de l'espace...) Copier tous les fichiers sur le bureau de votre portable, double-cliquer le fichier (bureau) Matlab2016b.msi ce qui lance l'installation de MATLAB
- $\bullet$  Installation directe (plus simple, mais plus lente...) Double-cliquer le fichier (lecteur) Matlab2016b.msi ce qui lance l'installation de MATLAB

Après installation, ne pas oublier de déconnecter le lecteur réseau...

Rappel : pour utiliser MATLAB dans une salle de cours banalisée de l'ENSTA. il faut être connecté en Wi-Fi par Eduroam. Depuis la résidence, la connexion en filaire fonctionnera elle aussi.

Cette connexion permet d'accéder au serveur de licence MATLAB. Sans cet accès, MATLAB ne fonctionnera pas...

#### Utiliser MATLAB

L'installation a placé sur le bureau une icône. Double-cliquer sur cette icône pour lancer MATLAB.

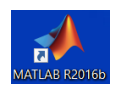

Bon courage pour le projet MO102 (et ceux qui suivront. . . ).

P. Carpentier, 28 octobre 2019